# **Digitale Brevet-Karte**

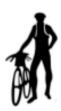

# We recommend everyone to use the digital brevet card.

This makes our work much easier and does not lead to overlong waiting times, at least at the first control points.

At ARA-Munich we only offer the digital brevet card with photo control.

In our opinion, the tracking version is too complicated and leads to considerable battery consumption on the smartphone, so that you always have to have a battery pack with you, even for the short brevets.

The photo version, on the other hand, consumes negligible power and data traffic.

## Instructions for use of the "digital brevet card"

## 1. registration with the "digital brevet card"

Enter the following address in your browser:

## https://ebrevet.audax-randonneure.de/registrierung.php

The following screen appears, please enter your data.

Important: The e-mail address must be identical to the one you used to register for the brevets.

It's not possible to register two or more participants with the same e-mail address!

| Digitale Brevet-Karte<br>Registrierung                                              |                                         | Digital Brevet Card<br>Registration |                                                      |                                              |
|-------------------------------------------------------------------------------------|-----------------------------------------|-------------------------------------|------------------------------------------------------|----------------------------------------------|
| E-Mail-Adresse:<br>randonneur@email.com<br>Achtung: Für jeden Teilnehmer v<br>Name: | )<br>vird eine eigene E-Mail-Adresse be | ötigt!                              | E-Mail address<br>Attention, for each partic<br>Name | ipant a separate e-mail address is required! |
| Vorname                                                                             | Nachname                                |                                     | First name                                           | Last name                                    |
| Absenden                                                                            |                                         |                                     | Send                                                 |                                              |

## 2. Confirm login and assign password

After registration you will receive a confirmation mail for verification. Click on the link in this mail. You will then be asked to enter a password.

#### 1. Log In

After assigning the password, you can access the digital brevet card with your e-mail and password at the following link:

https://ebrevet.audax-randonneure.de/login.php?return=%2F

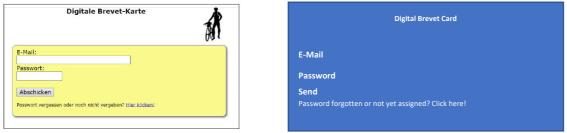

It is recommended to save the login address in the browser under favorites and do not forget the password!

After successful login you will see the following screen and at the bottom the brevet(s) for which you have been registered.

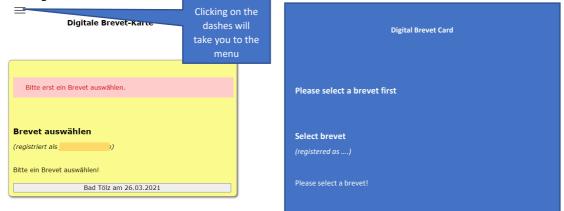

### 2. The menu: Test

Funktionstest

#### Please make sure to do the test before the brevet!

As we do not use the tracking version in Munich, only point 1 is relevant.

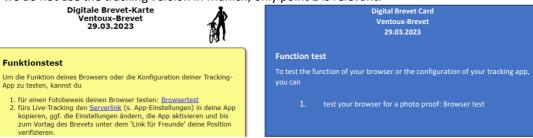

#### Click on browser test. You will see the following screen:

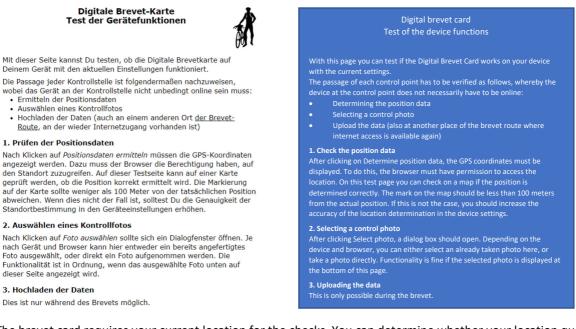

The brevet card requires your current location for the checks. You can determine whether your location query is enabled for the control on your cell phone with the test.

| ~                                       |                              |  |
|-----------------------------------------|------------------------------|--|
| Test-Kontrollstelle (km xxx)            | Test controll point (km xxx) |  |
| Positionsdaten ermitteln Foto auswählen | Determine position data      |  |
| Daten hochladen                         |                              |  |
|                                         |                              |  |

Click on "Positionsdaten ermitteln" (= Determine position data)

When your location tracking is enabled on your phone, you will see the "Select photo" button on the screen. Now you can take a photo with the camera and the test is successfully completed!

In the test the button "Upload data" remains grayed out, only during the brevet you can upload the photo.

If the following message appears in the window: "User rejects location query", then you have to enable the location query on your cell phone (usually: Settings => Location =>...) Sometimes it may also be necessary to enable the location query for the browser used.

If you are not sure, please read the manual of your cell phone or google it.

## 3. The menu: Auswahl (= Selection)

Auswahl

Here you can select your brevets.

By clicking on a brevet you will get to the following screen.

The brevet card will only be activated at your start time.

| Digitale Brevet-Karte                                                                                                    | Digital Brevet Card                                                                                                    |
|----------------------------------------------------------------------------------------------------|----------------------------------------------------------------------------------------------------|
| Brevet auswählen<br>(registriert alsn)                                                                                                    | Select Brevet (registered as)                                                                                                    |
| Das Brevet "Ventoux-Brevet" wird für dich am<br>29.03.2023 um 05:00h<br>freigeschaltet.<br>Bis dahin kannst du<br>• die Teilnehmer-Liste ansehen<br>• bis zum Start deine Startzeit ändern (ggf. auch mehrfach)<br>• eine Tracking-App konfigurieren und die Tracking-Funktion testen<br>(Tracking) | The brevet "Ventoux-Brevet" will be held for you on<br>29.03.2023 at 05:00h<br>unlocked.<br>Until then you can<br>• view the list of participants<br>• change your start time until the start (if necessary also several<br>times)<br>• configure a tracking app and test the tracking function<br>(Tracking) |
| ein Test-Brevet absolvieren (Test) Oberland Rundfahrt - Kontrollfahrt am 21.02.2023 Kreuz und Quer durch's Land am 07.03.2023 Pfaffenwinkel Kontrollfahrt - am 17.03.2023 Ventoux-Brevet am 29.03.2023                                                                                              | complete a test brevet (Test)                                                                                                    |

## 4. The Menu: Startzeit (= Start time)

This option is irrelevant for in Munich, because the start group and time allocation is centrally determined by us.

Generally we set the start time of the digital brevet card 5 minutes prior to start, so that you have time to upload your start info before.

Don't worry: your actual start time is valid for your brevet time.

### 5. The Menu: Brevetkarte (= Brevet Card)

You will only get to the brevet card when your registered start time is reached (in Munich 5 minutes prior start).

Before your start time you will see the following red message:

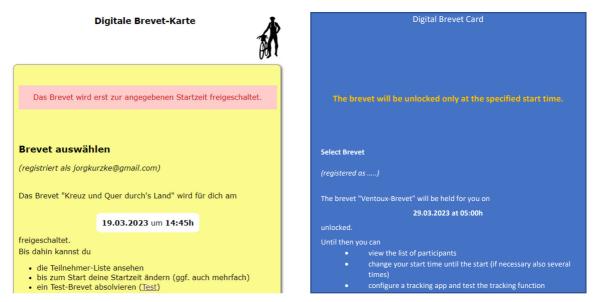

Once the brevert card is unlocked, you'll see all the checkpoints, including start

| Digitale Brevet-Karte<br>Kreuz und Quer durch's Land<br>07.03.2023 | Digital Brevet Card<br>Kreuz und Quer durch's Land<br>07.03.2023 |  |
|--------------------------------------------------------------------|------------------------------------------------------------------|--|
| Start (km 0) Start                                                 | Start (km 0) Start                                               |  |
| Position verifizieren und hochladen Foto auswählen                 | Verify and upload position                                       |  |
| Kontrolle 1 (km 52) Kontrolle 1<br>19.03. 16:17h – 19.03. 18:21h   | Control 1 (km 52) Control 1                                      |  |

## 6. The menu: Die Kontrollen (= Controls)

At the start or as soon as you reach the checkpoint, take a photo with your cell phone camera of your bike. Detailed information about the control photos please read the instructions for each brevet.

Then click on the button "Position verifizieren und hochladen" (= Verify and upload position). The brevet card checks the GPS coordinates of the control point with your current position. When you are close to the control point (+/- approx. 250 m), the initially grayed out buttons become selectable.

| Dai 1                                                        | Characte (Hurse O). Characte                     |
|--------------------------------------------------------------|--------------------------------------------------|
| Start (km 0) Start                                           | Start (km 0) Start                               |
| Foto auswählen                                               | Select photo                                     |
| Kontrollzeit: <b>14:54:54</b><br>Positionsdaten hochgeladen. | Control time: 14:54:54<br>Position data uploaded |
| Foto hochladen                                               |                                                  |

Then click on the "Select photo" button. You can now select your control photo. Click on "open". Your control photo will be displayed in the digital brevet card for preselection.

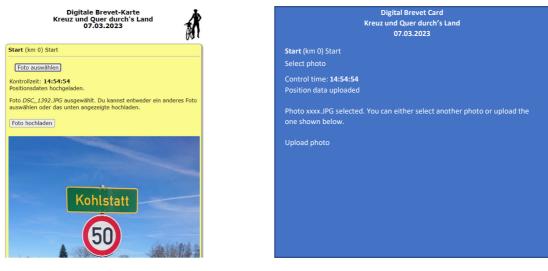

If the control photo is good, then click "Upload photo" and you will see the following screen with the confirmation.

| tart (km 0) Start                                                                 |  |
|-----------------------------------------------------------------------------------|--|
| Kontrollzeit: <b>14:54:54</b><br>Positionsdaten hochgeladen.<br>Foto hochgeladen. |  |

| Control time: 14:54 | 4:54 |  |  |
|---------------------|------|--|--|
| Position data uploa | aded |  |  |
| Photo uploaded      |      |  |  |

Done!

This is what the control looks like in the brevet card when the photo is uploaded.

You will see the control time, that your position data has been uploaded to the database and your control photo.

Sometimes and/or with some cell phones the location check does not work immediately. If you are at the checkpoint and the brevet card still shows that you have not reached the checkpoint, do the following:

| Kontrolle 6 (km 207) Walchensee (Einfahrt                                                                                                    | Kontrolle 6 (km 207) Walchensee (Entrance Herzog Standbahn)                                         |
|----------------------------------------------------------------------------------------------------|----------------------------------------------------------------------------------------------------|
| Herzog Standbahn)                                                                                                    | 31.03. 12:17h – 31.03. 19:59h                                                                       |
| 31.03. 12:17h – 31.03. 19:59h                                                                                                    | Verify position                                                                                     |
| Position verifizieren und hochladen<br>Foto auswählen<br>Uhrzeit: 16:25:27<br>Entfernung zum Kontrollpunkt: 6,662 km<br>Genauigkeit: 46 m<br>Kontrolle noch nicht erreicht!<br>Foto hochladen | Time: 16:25:27<br>Distance to checkpoint: 6,662 km<br>Accuracy: 46 m<br>Checkpoint not yet reached! |

Click several times on the button "Verify position...", after three to five attempts it should have worked.

If it still doesn't work, then go to Google Maps or another map app, click on location, look at the position in Google Maps or the other map service. It should show your current location at the checkpoint.

Then go back to the brevet card and click on "Verify Position" again.

Now everything should work and you can take the photo and upload it.

In Munich each participant will also receive the "analog" brevet card at the start.

## Please enter your passing time in the brevet card at each control, you do not need a stamp, only at the finish.

At the finish, please throw the analog brevet card into the box or hand it in.

#### 7. Abort brevet

If for any reason, you need to cancel the brevet, please click at the very bottom of the brevet card on

 ABBRUCH A

In the following screen, please enter the reason for the cancellation in the note field so that we know approximately how you are doing.

## 8. General information about the control

- On each control photo your bike and the control point must be clearly visible
- At the finish control please take a selfie

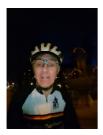

## 9. Status/Upload

Select "Status/Upload

After the brevet you have the possibility to view your result via the menu "Status/Upload".

| ×             |                                       | Selection     |
|---------------|---------------------------------------|---------------|
| Auswahl       | e Brevet-Karte                        |               |
| Brevetkarte   | e e e e e e e e e e e e e e e e e e e | Brevet Card   |
|               |                                       | Participants  |
| Teilnehmer    |                                       | Status/Upload |
| Status/Upload |                                       |               |
|               |                                       | Info-Board    |
| Info-Board    | t - Kontrollfahrt am 21.02.2023       | Start Time    |
| Startzeit     | durch's Land am 08.03.2023            |               |
| Test          | Brevet am 29.03.2023                  | Test          |
| lest          |                                       | Logout        |
| Logout        |                                       |               |

You will first see your uploaded control photos.

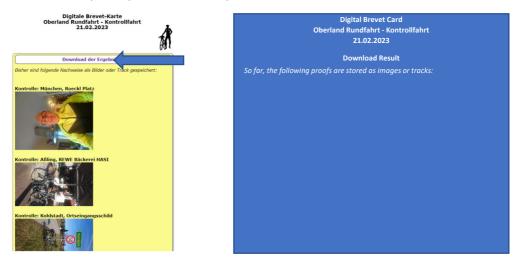

If you click on "Download Results" above you will see your control times:

| Brevet des Randonn | eurs Mondiaux                          |                                |
|--------------------|----------------------------------------|--------------------------------|
| <b>Oberland Ru</b> | ndfahrt - Kontr                        | ollfahrt                       |
| Name: Kurzke       |                                        |                                |
| КМ                 | Kontrolle<br>München, Roeckl Platz     | Durchfahrt<br>21.02.2023 08:01 |
| 52                 | Aßling, REWE Bäckerei<br>HASI          | 21.02.2023 10:05               |
| 88                 | Kohlstadt,<br>Ortseingangsschild       | 21.02.2023 11:52               |
| 100                | Grainbach, Der<br>Dorfbäcker           | 21.02.2023 12:54               |
| 140                | Wilparing, Gasthoftafel                | 21.02.2023 14:30               |
| 156                | Weyarn, ARAL                           | 21.02.2023 15:19               |
| 207                | München, 3Mills -<br>Dreimühlenstr. 40 | 21.02.2023 17:45               |

This data is, of course, only preliminary, as we still need to perform a final check on it.

## 10. Status/Upload – Upload photos afterwards

If you have no cell phone reception at a control point or otherwise a problem with verifying the control, then you can upload control photos at the earliest after half of the maximum brevet time and up to a maximum of 48 hours after the end of the brevet.

Click again on Status/Upload- You will see the following window:

| Digitale Brevet-Karte<br>Kreuz und Quer durch's Land<br>08.03.2023                                         | Digital Brevet Card<br>Kreuz und Quer durch's Land<br>08.03.2023<br>Download Result                        |  |
|----------------------------------------------------------------------------------------------------|----------------------------------------------------------------------------------------------------|--|
| Bisher sind folgende Nachweise als Bilder oder Track gespeichert:                                          | So far, the following proofs are stored as images or tracks:                                               |  |
| Du kannst ggf. fehlende Bilder (max. 6) ab Halbzeit bis zu 48<br>Stunden <b>nach</b> Brevetende hochladen. | You can upload missing pictures (max. xxx) from the first hour until 48 hours after the end of the brevet. |  |
| Bild auswählen: Datei auswählen Keine ausgewählt Hochladen                                                 | Choose photo nothing choosen                                                                               |  |

The max number of uploadable photos will be defined by the organisator for each brevet.

Click on "Select file", select your control photo and click on "Upload": Digitale Brevet-Karte Kreuz und Quer durch's Land

| 07.03.2023                                                        |
|-------------------------------------------------------------------|
| Bisher sind folgende Nachweise als Bilder oder Track gespeichert: |
| Bild auswählen:                                                   |
| Datei auswählen D                                                 |
| Hochladen                                                         |

By uploading, the GPS coordinates of the photo are automatically matched with the coordinates of the control points. If the results in a hit, then the uploaded photo is automatically assigned to the control point:

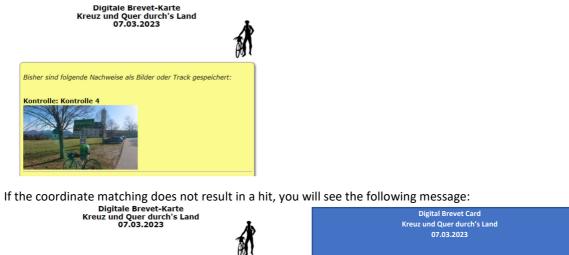

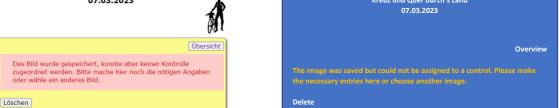

You can now delete the photo or, if it is correct, assign it to the appropriate control point in the lower part of the screen:

| Kontrolle auswählen: |
|----------------------|
| O Start              |
|                      |
| Kontrolle 1          |
| O Kontrolle 2        |
| O Kontrolle 3        |
| O Kontrolle 4        |
| O Kontrolle 5        |
| O Ziel               |
| Senden               |

Mark the control point and click on "send".

| Choose Cor | htrol      |  |
|------------|------------|--|
|            |            |  |
|            | Start      |  |
|            | Control 1  |  |
|            | Control 2  |  |
|            | Controil 3 |  |
|            | Control 4  |  |
|            | Control 5  |  |
|            | Finish     |  |
|            |            |  |
|            |            |  |

Result: You see the photo of the check point assigned

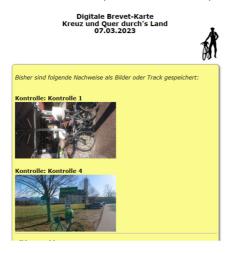